#### 31.外字の移設

 前項で示したとおり、外字を作成するのは、意外に 簡単である事が判りました。しかし、外字は、それを 作ったパソコンに保存されているため、他のパソコン では、外字部分は表示されません。そして、使い勝手 の良いものが出来れば、同じ鑑定事務所の中において は、使い回しをしたいと考えるのは自然なことです。

しかし、マイクロソフト社では、あるパソコンで作 成した外字をそれ以外のパソコンで使用することを推 奨しない方針であるということを聞いたことがありま す。

 しかし、外字といえども電子 DATA であり、ハードデ ィスクのどこかに保存されているわけです。その電子 DATA のファイルを探して、他のパソコンにコピーすれ ば他のパソコンでもその外字を使えるはずだと考え、 知り合いのパソコンの達人の知恵を借りて、対処方法 を探ってみました。以下の手順は、万が一、パソコン の作動が異常になっても自分で原状回復できる方のみ、 試してみても良いかも知れません。

① スタート>すべてのプログラム>アクセサリ>コ マンドプロンプト、を実行すると下記の真っ黒い画面 が出現します。このような画面を見ると、自分が使っ ていたマシーンはコンピュータだったのだと改めて実 感してしまいます。画面の文末の「h」は、パソコン をセットした時のユーザー名が表示されているので、 各パソコンによって表示は異なります。

## ◎ コマンド プロンプト

Microsoft Windows XP [Version 5.1.2600] (C) Copyright 1985-2001 Microsoft Corp.

C:\Documents and Settings\h>

② フロッピーディスクをセットしておきます。画面 では、最後の文字「>」の所でカーソルが点滅してい るので、そこに

「copy 半角スペース c:\windows\fonts\eudc.\*半角ス ペース a:」

とタイプし、Enter キーを押しますと、下記の画面の通 り、作成した外字のファイルがフロッピーディスクに コピーされます。

#### ※ コマンド プロンプト

.<br>Microsoft Windows XP [Version 5.1.2600]<br>(C) Copyright 1985–2001 Microsoft Corp. :¥Documents and Settings¥h>copy c:¥windows¥fonts¥eudc.\* a: ::\windows\fonts\EUDC.EUF<br>::\windows\fonts\EUDC.EUF<br>::\windows\fonts\EUDC.TTE<br>2 個のファイルをコビーしました。

:¥Documents and Settings¥h>

上記でタイプした文は、「c ドライブの windows の中 の fonts の中の eudc という名前のファイルを a ドライ ブ(フロッピーディスクドライブのこと)にコピーせ よ」というコマンドです。

③ 外字を移転する先のパソコンに、外字の電子 DATA が入っているフロッピーディスクをセットして、先程 と同じ手順でコマンドプロンプトを実行します。下記 の画面では、このパソコンのユーザー名は「k」になっ ています。

#### ex コマンド プロンプト

Microsoft Windows XP [Version 5.1.2600] (C) Copyright 1985-2001 Microsoft Corp.

C:\Documents and Settings\k>

④ 画面では、最後の文字「>」の所でカーソルが点 滅しているので、そこに

「 copy 半 角 ス ペ ー ス a : eudc.\* 半 角 ス ペ ー ス c:\windows\fonts

とタイプし、Enter キーを押すと、

「c:\windows\fonts\EUDC.EUF を上書きしますか?

(Yes/No/All):」と聞かれますので、「A」をタイプし て Enter キーを押しますと、下記の画面の通り、作成 した外字のファイルが移転先のパソコンにコピーされ ます。当然のことですが、既に外字を登録している場 合には、DATA が全部置き換わってしまうので、注意が 必要です。

# rosoft Windows XP [Version 5.1.2600]<br>Copyright 1985-2001 Microsoft Corp. MOOD TIGHT HOUR 2001 MICHOSOFT COMP.<br>MOOD TELES and Settings Yk >copy a:eudc.\* c: Ywindows Yfonts:<br>EUDC.EUF  $: FIDC.TT$

co....<br>求された操作はユーザー マップ セクションで開いたファイルでは実行できません。<br>- ^ 「個のファイルをコピーしました。 :\Documents and Settings\k>

上記でタイプした文は、「a ドライブ(フロッピーデ

ィスクドライブ)の中の eudc という名前のファイルを c ドライブの windows の中の fonts の中にコピーせよ」 というコマンドです。

⑤ 上記画面では、「要求された操作はユーザーマップ セクションで開いたファイルでは実行できません」と いう表示が出て、「UEDC.TTE」というファイルはコピー できなかったことを伝えています。結局、「UEDC.TTE」

と「UEDC.EUF」という二つのファイルのうち、後者の みがコピーされたことになります。

しかし、スタート>すべてのプログラム>アクセサ リ>外字エディタ、を実行してみると、「コードの選択」 の画面が開き、所定の外字がきちんとコピーされたこ とが判ります。

⑥ なお、上記コマンドは、OS が WindowsXP の場合の 手順です。Windows2000 の場合には、フォルダー名が異 なるので、「windows」のかわりに「winnt」とタイプし ます。

また、コマンドをタイプする場合、大文字小文字の 区別はありません。

フロッピーディスクの代わりに、フラッシュメモリ ーを使用する場合には、コマンド文において、a ドライ ブでなく、フラッシュメモリーに対応するドライブを 指定します。

32. 図のリンク貼り付け

 下図の通り、幅が狭いセルを横方向に連続して並べ た<表 1>を作成しました。

|                | IА |            |             |             |             |
|----------------|----|------------|-------------|-------------|-------------|
|                |    |            |             |             |             |
| $\overline{2}$ |    | <表1>       |             |             |             |
| 3              |    | 幅が狭い       | 幅が狭い        | 幅が狭い        | 幅が狭い        |
|                |    | , 234, 000 | 1, 234, 000 | 1, 234, 000 | 1, 234, 000 |
| 5              |    |            |             |             |             |

次に、この<表 1>の下に<表 2>を作成しました。

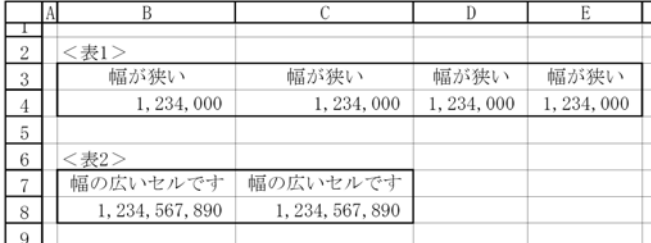

上図で示す通り、<表 2>は、幅広いセルが連続して おり、この部分を正しく表示するために、B 列・C 列の 幅を広げました。その結果、<表 1>では、等幅のセル が連続しなくなってしまい、バランスが悪く見えます。 このような状態は、以下に示す手順に従い、図のリン ク貼り付けを実行することによって、回避することが できます。

① <表 1>をもとの等幅の状態に戻すとともに、<表 2>は、右の方へ移動させます。

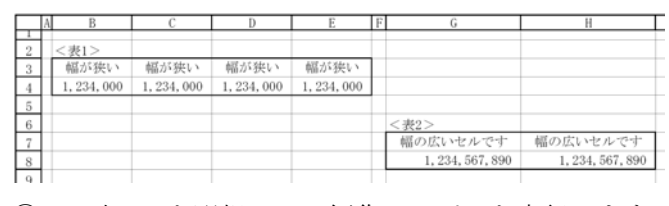

② <表 2>を選択して、編集>コピーを実行します。

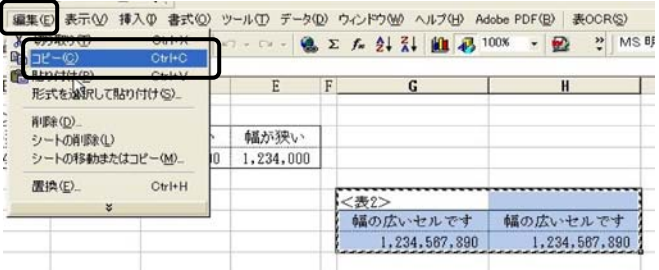

③ B6 のセルを選択して、Shift キーを押しながらメ ニューバーの編集をクリックし、図のリンク貼り付け を実行します。

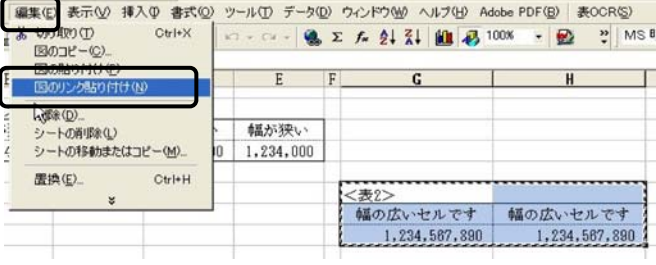

③ 画面上での処理結果は、下記の通りです。

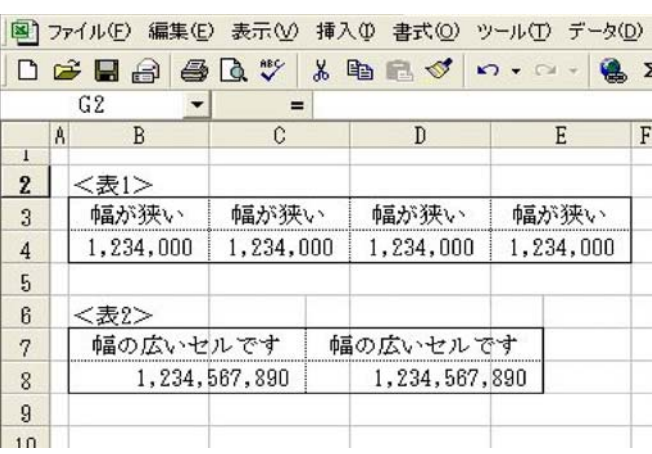

④ 上記画面では、<表 2>の四つの角がセルの罫線に ピッタリと納まっていますが、貼り付けたものは画像 なので、クリックするとハンドル(画面上の小さい正 方形が 8個)がついて、マウスで下記のように位置を

### ずらすことが可能です。

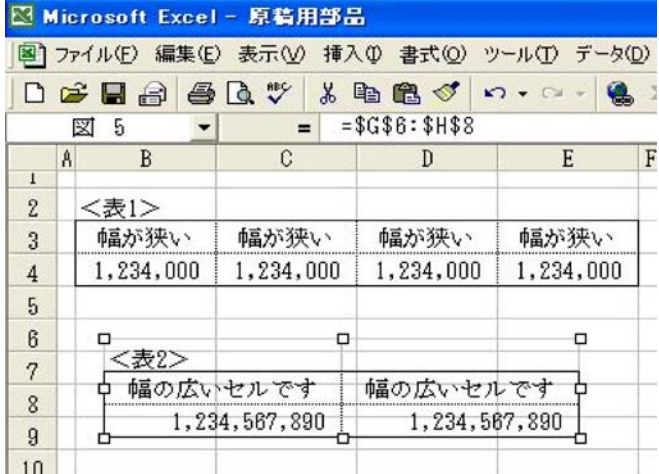

⑤ 印刷状態の結果は、下記の通りです。幅の異なる セルが縦に共存していることが判ります。ここでは、 タテの列の幅の制約を回避するために図のリンク貼り 付けを行いましたが、ヨコの行の高さの制約を回避す る場合も考え方は同じです。

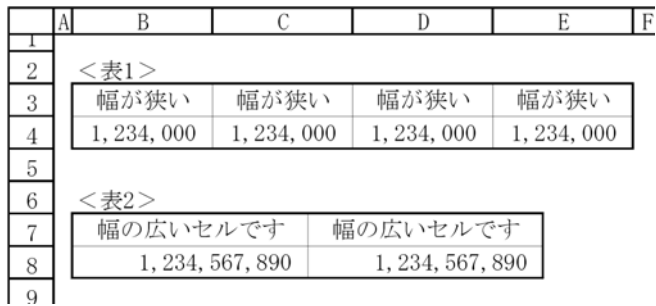

また、リンク貼り付けにしているので、元の表の数 値を変更すると、直ちにその結果が貼り付けた部分に 反映される仕組みになっており、便利です。複数の表 を作成し、それらを 1 枚の紙面に印刷することは実務 において頻繁にあることなので、この処理方法は、有 効なテクニックと思われます。

33. PDF 文書におけるスナップショット

インターネットで様々な文書を閲覧することが多い のですが、多くの文書が PDF 形式のファイルになって います。この文書の一部を自分の作成する文書に取り 込むことができれば、事務作業が効率的に行えます。 スナップショットツールを使用すると、文字や図柄の 存在する一定の範囲を画像としてクリップボードにコ ピーしたり、別のアプリケーションで開いてる文書に 貼り付けることができます。

ここでは、路線価図の一部を切り取って、EXCEL に貼

り付けてみます。

① 下記の路線価図は、国税庁ホームページからダウ ンロードしてファイルを開いたものです。同 HP におい ては、掲載されている個々の情報は、著作権の対象と なっていますが、その内容の全部又は一部については、 適宜の方法により出所を明示することにより、引用・ 転載・複製を行うことができると記載されています。

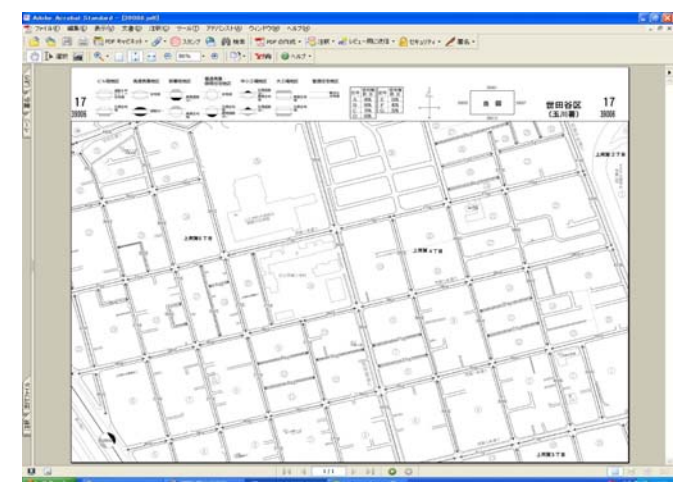

② ツールバーのスナップショットツールをクリック し、カーソルの形が変わりますから、マウスで文書内 の必要な場所をドラッグし、選択します。

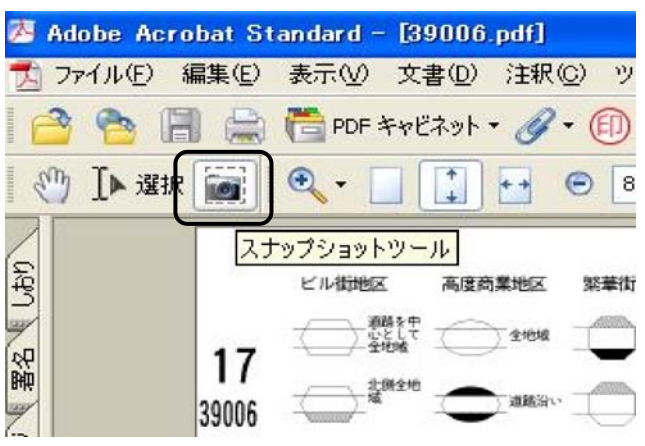

③ 選択し終わると、「選択した領域がクリップボード にコピーされました。」と表示されますから、OK をク リックします。

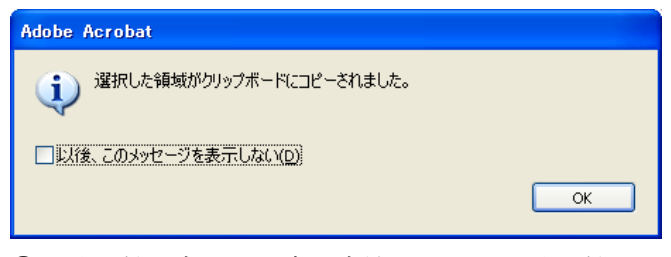

④ 貼り付け方は、通常の方法と同じで、貼り付ける 文書において、編集メニュー>貼り付けを実行します。 ⑤ 貼り付けた結果の成功例は、下記の通りです。

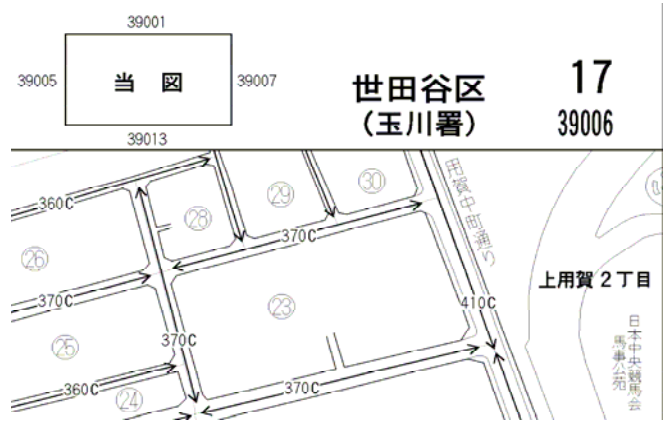

⑥ もし、貼り付けた結果が下記のようであれば、失 敗です。(ソフトの初期設定の関係で、普通は、このよ うになると思われます。)

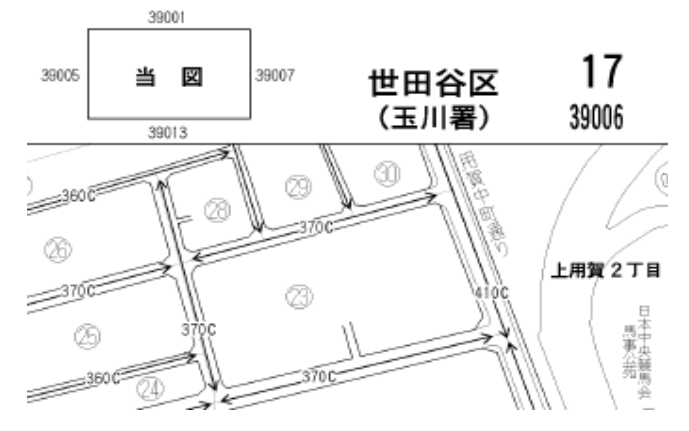

⑦ 上記⑤と⑥では画質の差異があることが歴然とし ています。これは、解像度を指定していないためです から、まず、編集>環境設定を実行します。

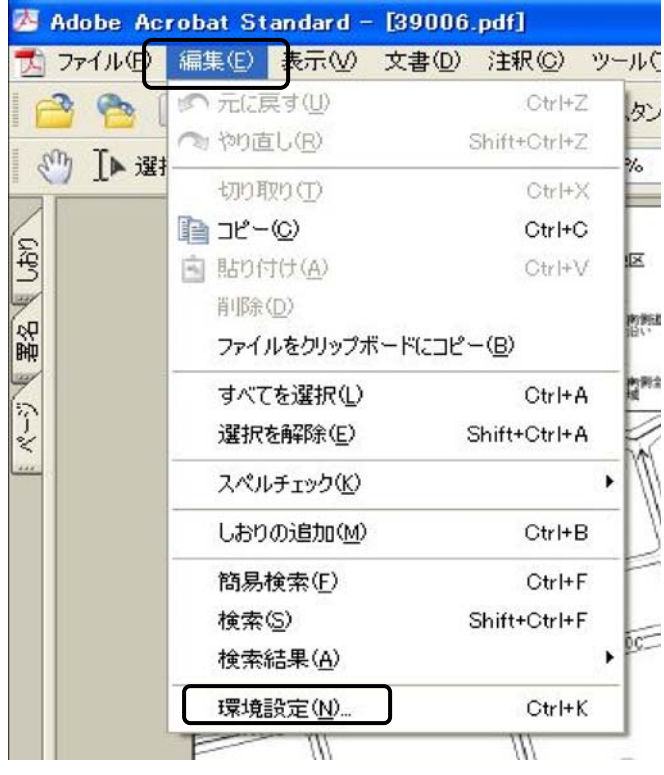

⑧ 環境設定ダイアログボックスが開いたら、「分類」

で「一般」を選択し、「スナップショットに固定解像度 を使用」のチェックを入れ、「解像度」に 400 ピクセル /インチ位の適切な値を指定すれば解決します。このよ うに解像度のレベルを上げた上で、もう一度最初から スナップショットをやりなおせば、より鮮明な画像を 得ることができます。

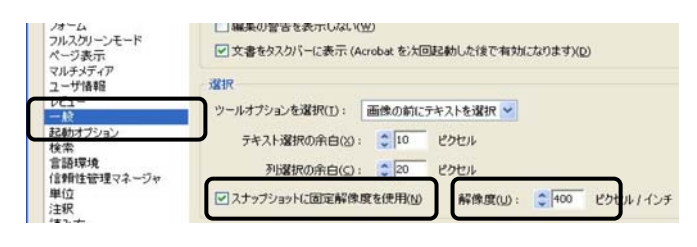

34.路線価図の合成

 前項で示した画像の貼り付けをさらに一歩進めて、 路線価図を合成してみます。

 以前は、路線価図の端に位置する情報が必要な場合、 隣接する路線価図を紙面に印刷して、不要部分をカッ ターで切り取り、糊で張り合わせるような作業をして いましたが、これをパソコンの画面上で行おうという ものです。

① WORD の画面で、「世田谷 39001」の南東部分の角を 貼り付けました。

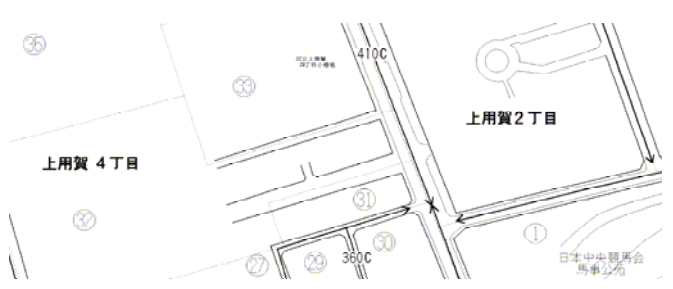

② これに隣接する南側の部分、「世田谷 39006」の北 東部分の角を貼り付けました。

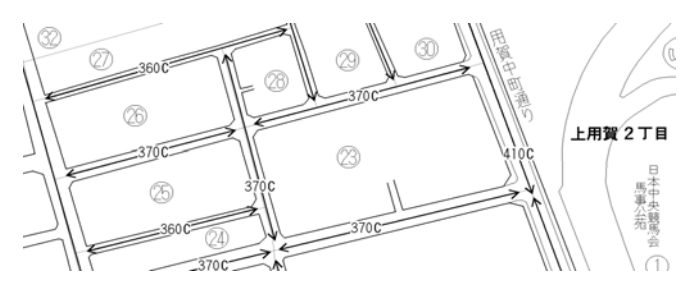

③ この 2 枚の画像を画面上で動かして結合させると 下図の通りとなります。

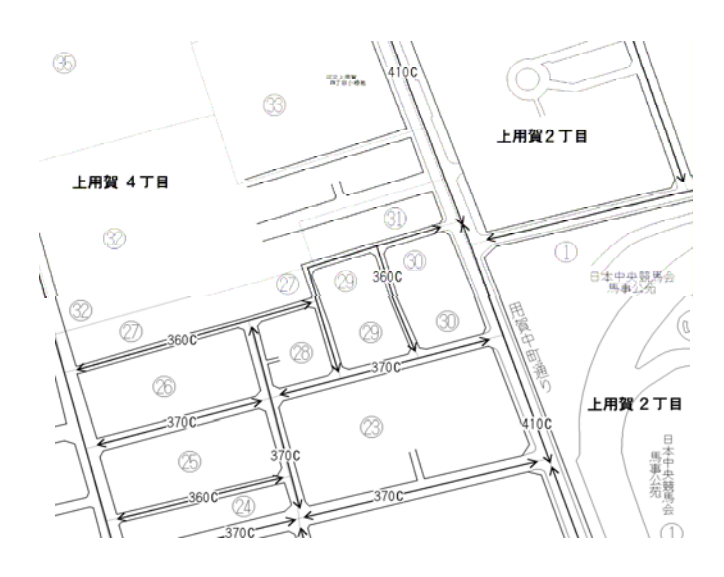

④ この作業を行う上で、いくつかの留意点がありま す。画像を切り取るときには、図面上の境界線を入れ ないように注意すべきです。失敗例は下記の通りです。 紙面をカッターで切り取るときに、切り取り方が足り ないと、境界線が残ってしまうのと同じことがパソコ ンの画面上で起きているわけです。

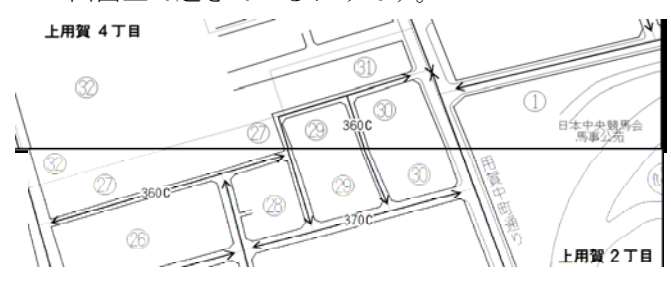

技術的には、画像を切り取る時に画面の表示倍率を 上げて画像を拡大表示した上で、慎重にマウスを操作 するとよいでしょう。

⑤ 画像を動かすためには、画像を左クリックして選 択し、右クリックして、図の書式設定を実行し、下記 の「図の書式設定」のボックスが開いたら、レイアウ トのタブにおいて、「前面」又は「背面」を選択してお く必要があります。初期設定は、「行内」になっており、 この設定を変更しておかないと、画像を適切に動かす ことはできません。

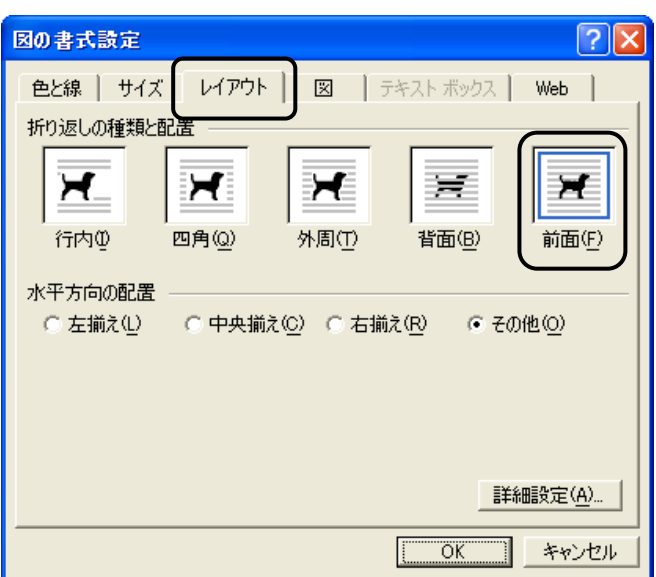

⑥ 画像はマウスを使って動かすのが普通ですが、複 数の画像を最終的に、ピッタリと結合させるには不向 きです。画像を選択した状態で、Ctrl キーを押しなが ら↑↓→←のキーを押すと、画像を矢印の示す方向に 1 ピクセルずつ微動させることができるので、最後の仕 上げは、この方法を取ると巧く行きます。

### 35.ジャンプの機能

 EXCEL のワークシートを作成した場合には、いくつか のセルには計算式が入力されているのが普通です。と ころが、ワークシートを紙にプリントした場合には、 計算式が入力されているセルでも計算結果が表示され ていることから、セルの内容がキーボードから打ち込 んだものなのか、計算結果なのか不明です。そこで、 これを判別することができるよう、計算式が含まれて いるセルの書体は、斜体とすることとします。しかし、 ワークシートの内容が複雑な場合には、点在するセル を一つ一つ選択するのが煩雑です。そこで以下の手順 で、計算式が含まれている全てのセルを一括して選択 することにします。

① 行と列の交点部分の長方形をクリックしてワーク シート全体を選択します。

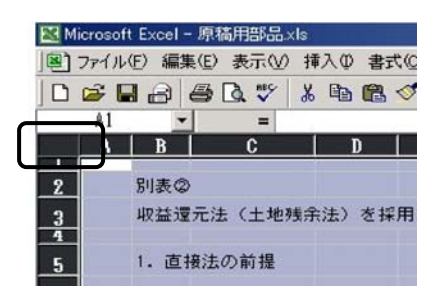

編集>ジャンプを実行し、ジャンプのダイアログ

ボックスが開いたら「セル選択」をクリックします。

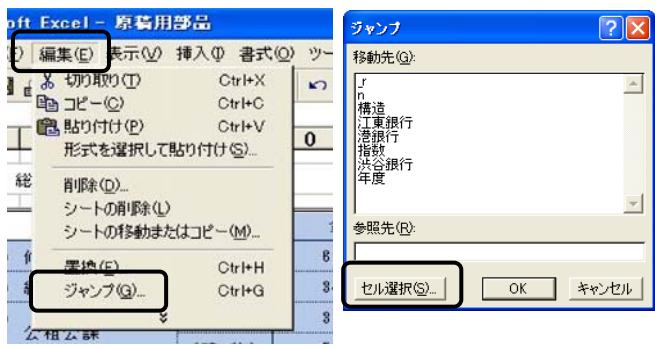

③ 選択オプションのダイアログボックスが開いたら 「数式」をクリックし、OK を押します。

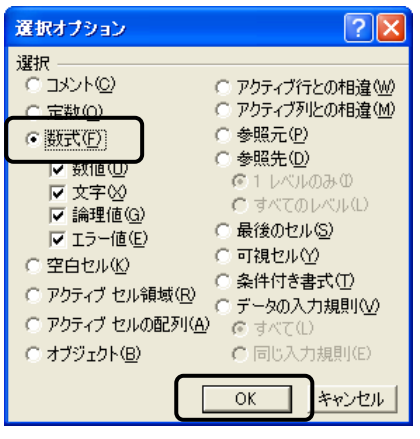

⑤ 下記のとおり、計算式の含まれているセルが全て

選択されました。

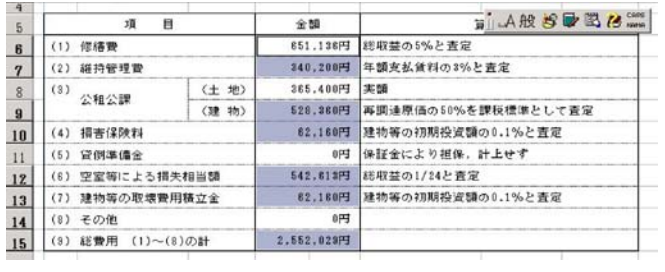